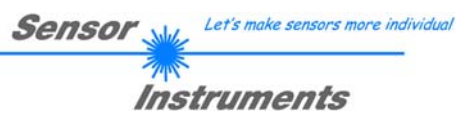

# **Bedienungsanleitung**

## **Software SPECTRO3-MONITORING V1.0**

(PC-Software für Microsoft® Windows® XP, Me, 2000)

## **für die Farbsensoren der SPECTRO-3 Serie**

Die vorliegende Bedienungsanleitung dient zur Installation und Bedienung der PC-Software SPECTRO3-MONITORING V1.0.

Die Software arbeitet nur in Kombination mit dem Sicherheitsschlüssel "SI-USB-Key". Damit die Software Daten aufzeichnen kann muss der "SI-USB-Key" an einer freien USB Buchse angeschlossen sein. Ohne "SI-USB-Key" können nur maximal 25 Datensätze aufgezeichnet werden. Die Installation des "SI-USB-Key" wird in diesem Manual beschrieben.

Die Software wurde entwickelt, um bis zu 8 Farbsensoren der SPECTRO-3 Familie zu einem Multisensorsystem zu konfigurieren, das zur kontinuierlichen Inline-Messung und Kontrolle von Oberflächen an mehreren Messpunkten gleichzeitig eingesetzt werden kann. Neben der Aufzeichnung werden die Messdaten am PC-Bildschirm dargestellt und können nach Ende der Aufzeichnung über eine Print-Funktion ausgedruckt werden.

Das Softwarekonzept sieht zwei Benutzerebenen vor: Eine durch Passwort geschützte Administratorfunktion, mit der das Inline-Messsystem konfiguriert und sämtliche Parameter für den Betrieb festgelegt werden können sowie eine einfach zu bedienende Anwenderfunktion, mit der lediglich Start und Ende der Aufzeichnung mit Eingabe der (vom Administrator) festgelegten Produktionsparameter angestoßen werden kann. Ferner steht dem normalen Anwender die Print-Funktion zur Verfügung.

Zur Unterstützung der Inbetriebnahme und Nutzung der SPECTRO3-MONITORING Software werden in dieser Bedienungsanleitung die einzelnen Funktionselemente der graphischen Windows® Benutzeroberfläche erklärt.

#### Inhaltsverzeichnis  $\mathbf 0$

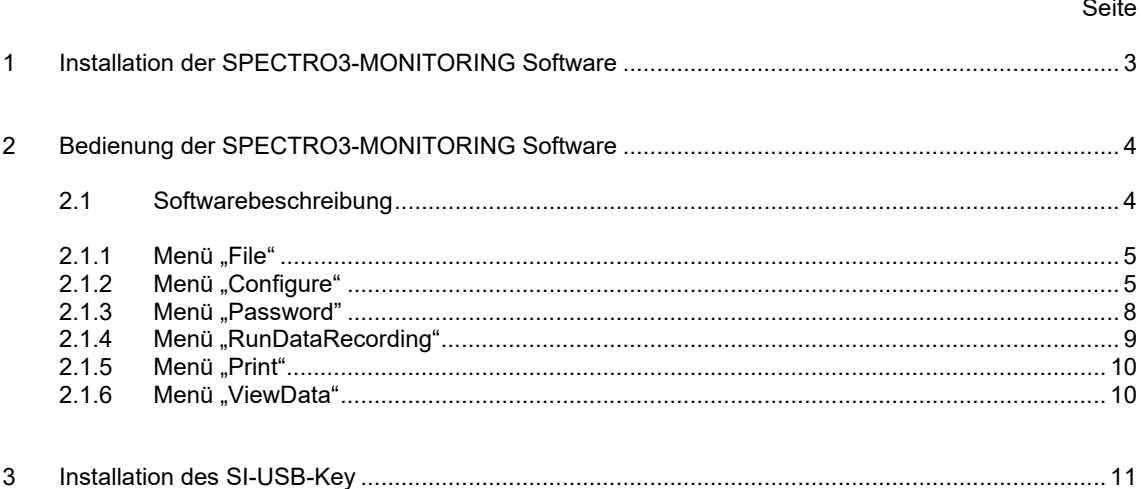

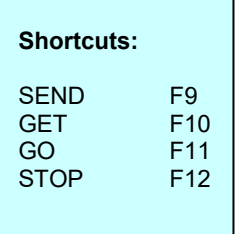

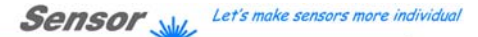

### Instruments **1 Installation der SPECTRO3-MONITORING Software**

Für eine erfolgreiche Installation der SPECTRO3-MONITORING Software müssen folgende Hardware-Voraussetzungen erfüllt sein:

- I IBM PC AT oder kompatibler
- VGA-Grafik

 $\mathbf{r}$ 

- Microsoft® Windows® XP, Me, 2000
- Serielle RS232-Schnittstelle am PC
- Microsoft®-kompatible Maus
- Kabel für die RS232-Schnittstelle (cab-las5/PC)
- CD-ROM-Laufwerk
- 20 MByte freier Festplattenspeicher

Die SPECTRO3-MONITORING Software kann nur unter Windows installiert werden. Deshalb müssen Sie zunächst Windows starten, falls es noch nicht aktiv ist.

Installieren Sie nun die Software wie im Folgenden beschrieben:

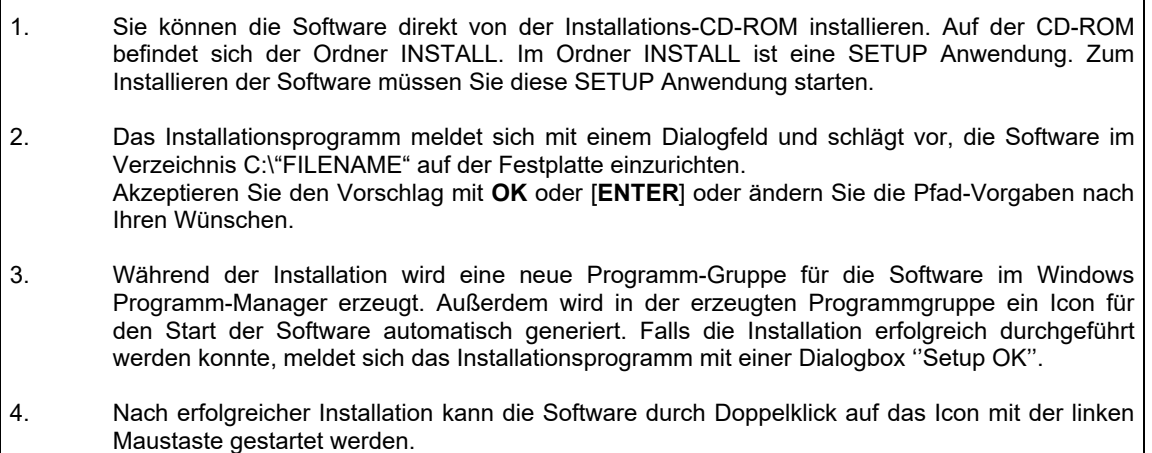

Windows® ist ein eingetragenes Warenzeichen der Microsoft Corp. VGATM ist ein Warenzeichen der International Business Machines Corp.

### Instruments **2 Bedienung der SPECTRO3-MONITORING Software**

## **2.1 Softwarebeschreibung**

**Bitte lesen Sie diesen Abschnitt zuerst durch, bevor Sie die Initialisierung der Software vornehmen.** 

Nach dem Aufruf der **SPECTRO3-MONITORING** Software erscheint folgendes Fenster auf der Windows Oberfläche. Abhängig von den Einstellungen im "**Startup Configurationfile**" werden verschiedene Elemente angezeigt.

**TIPP!** Damit es zu keinem Problem mit dem Dateipfad-Handling kommt, ist es ratsam die Software als Administrator zur betreiben. Dies kann man entweder fest in den **Eigenschaften** unter **Kompatibilität** einstellen oder man startet die Software mit einem Rechtsklick und wählt "Als Administrator ausführen".

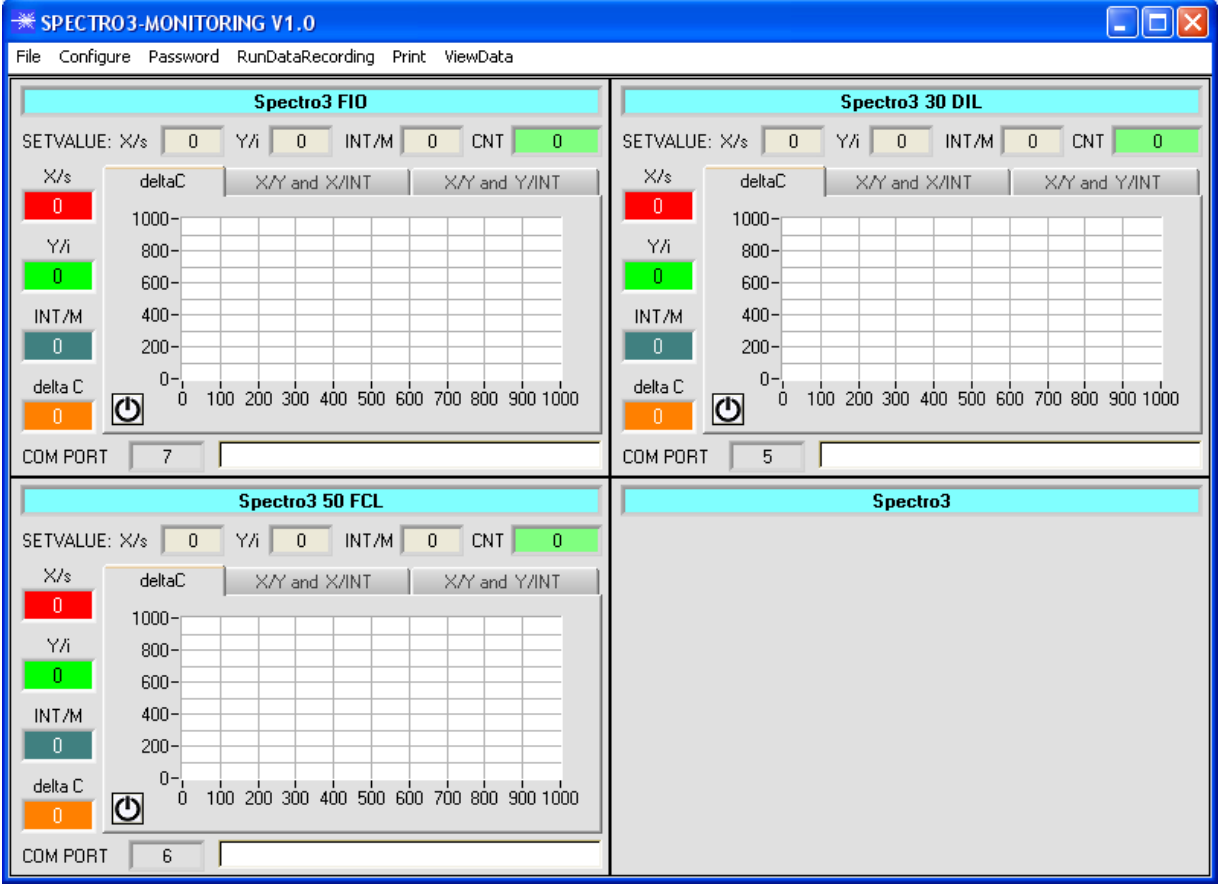

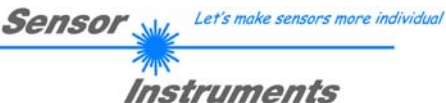

## **2.1.1 Menü "File"**

File Configure Tools Password RunDal

Load Configuration File Save Configuration File Save As Startup Configuration File Mit Hilfe des Menü Buttons "**File"** können bestimmte Konfigurationsdaten, welche unter "**Configure"** eingestellt werden, in ein File gespeichert bzw. von einem File gelesen werden. Mit "Save As Startup Configuration File" werden die aktuell eingestellten Parameter als "Startup" Parameter festgelegt. D.h. diese Parameter werden beim Starten der Software automatisch geladen.

## **2.1.2 Menü "Configure"**

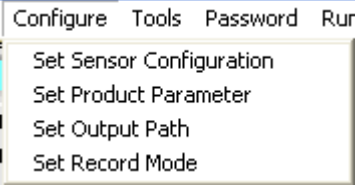

Mit Hilfe des Menü Buttons "**Configure"** können bestimmte Parameter Voreinstellungen durchgeführt werden.

Nach Drücken von "**Set Sensor Configuration"** erscheint folgendes Fenster auf dem Bildschirm:

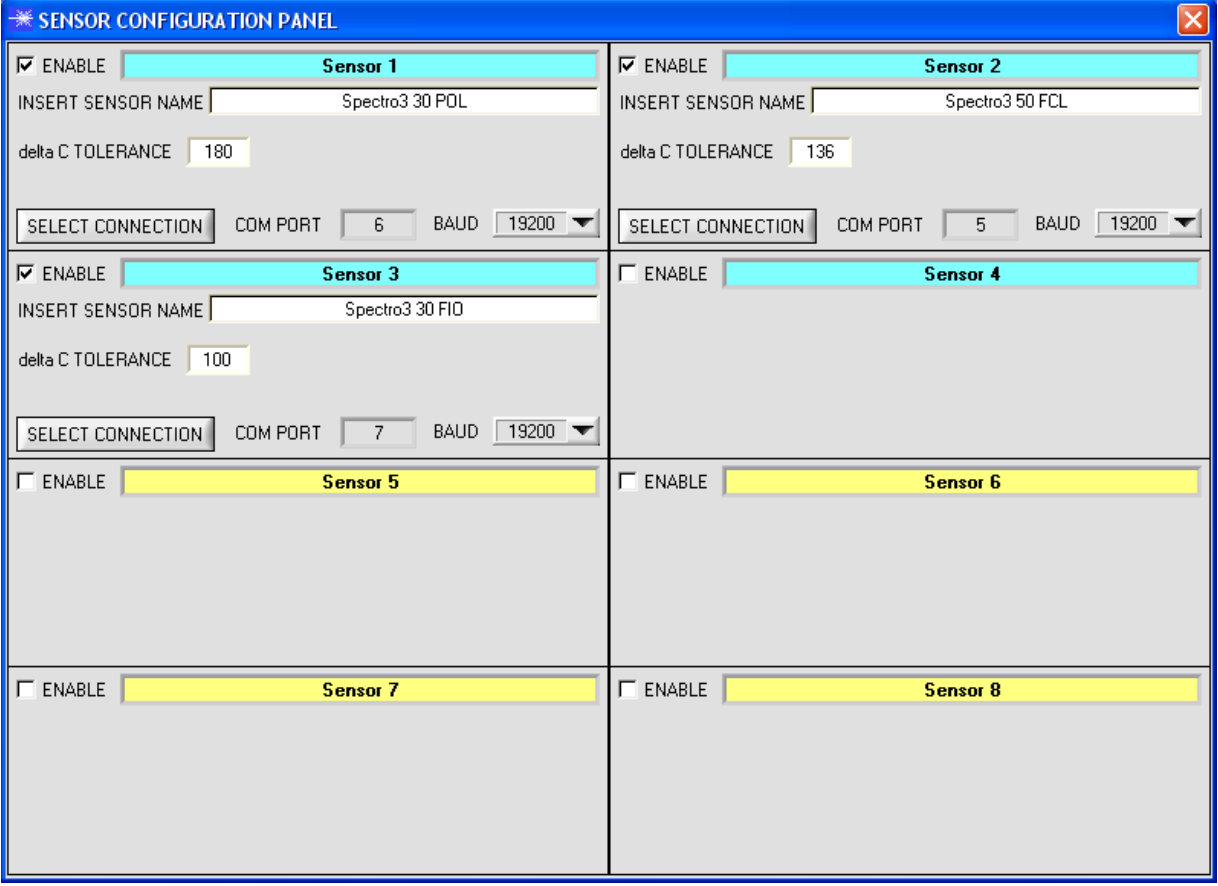

Damit von einem Sensor Daten aufgezeichnet werden können, muss dieser mit "**ENABLE"** aktiviert werden. Unter "**INSERT SENSOR NAME"** definiert man einen Namen für den Sensor. Dieser Name wird dann im

Hauptfenster angezeigt, im Ausgabefile abgespeichert und ebenso ausgedruckt.

Unter **delta C TOLERANCE** kann man eine Schwelle für den **delta C Graphen** einstellen. Überschreitet das akutelle **delta C** diese Schwelle, oder ist **delta C=-1**, dann werden der Hintergrund des Graphen sowie des Displays **delta C,** rot.

Unter "**SELECT CONNECTION"** wird die Schnittstelle zwischen einem Sensor und dem PC festgelegt.

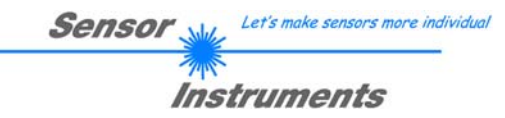

#### Nach Drücken von "**Set Product Parameter"** erscheint folgendes Fenster auf dem Bildschirm:

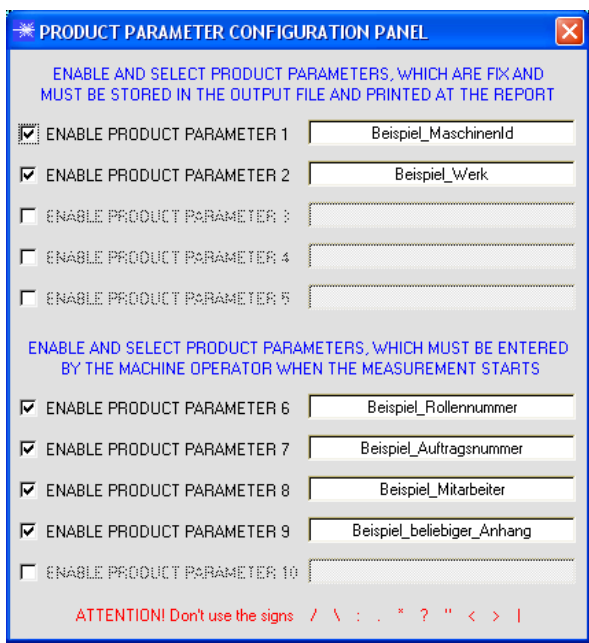

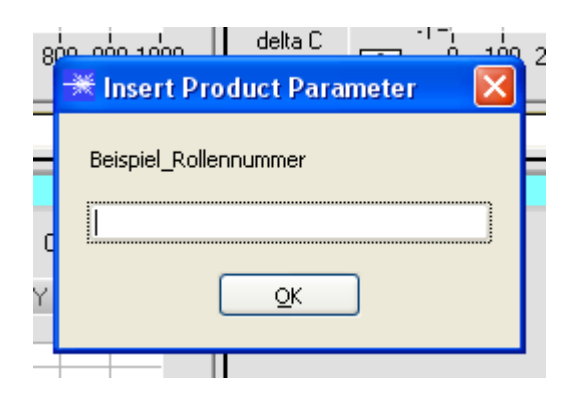

Es stehen 5 Parameter zur Verfügung, die individuell eingegeben werden können. Die Daten sind fix und werden beim Abspeichern, sofern "Enabled", im File abgelegt bzw. mit ausgedruckt.

Die Parameter 6 bis 10 müssen, wenn sie aktiviert sind, vom Bediener nach Drücken von "Start" eingegeben werden.

Die Daten werden ebenfalls im File abgelegt und ausgedruckt.

#### **Achtung!**

Die Zeichen / \:.\*?,, <> | dürfen nicht verwendet **werden.**

#### Beispiel:

**"ENABLE PRODUCT PARAMETER 6"** ist aktiviert und mit der Eingabe "**Beispiel\_Rollennummer**" belegt.

Nach Drücken von "**RunDataRecording"** und "**Start"** erscheint ein Fenster, welches dazu auffordert eine Rollennummer einzugeben.

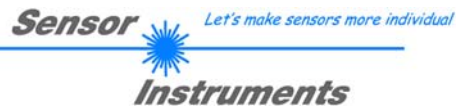

Nach Drücken von "Set Output Path" erscheint folgendes Fenster auf dem Bildschirm:

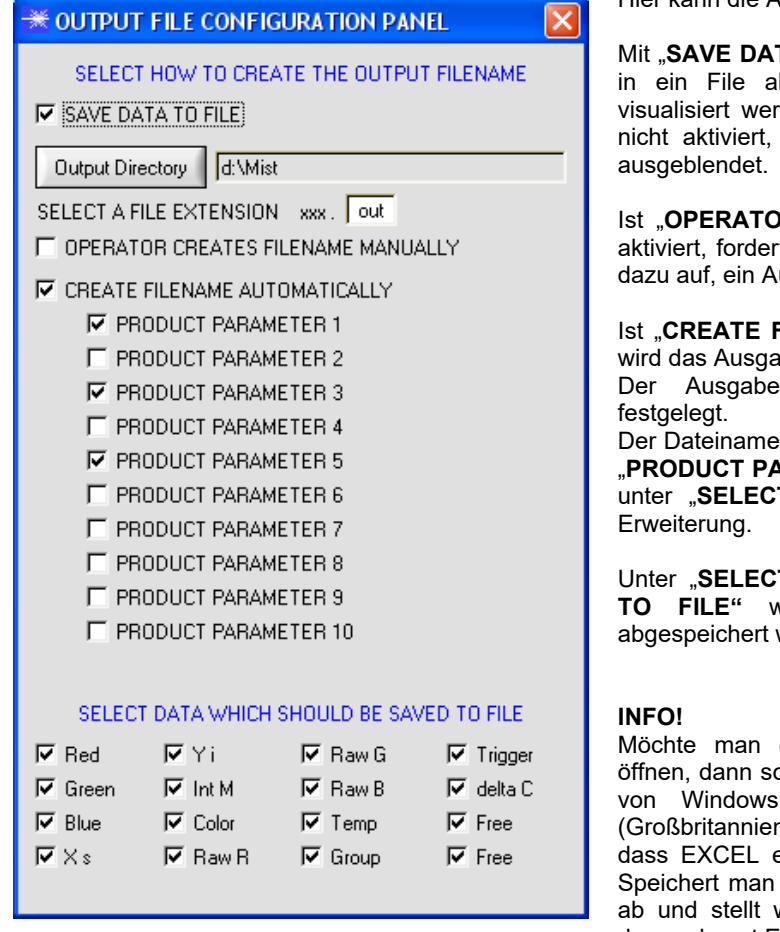

Hier kann die Ausgabe Datei bestimmt werden.

**TA TO FILE**" legt man fest, ob die Daten bgespeichert werden sollen, oder nur rden sollen. Ist "**SAVE DATA TO FILE"** dann werden alle Einstellmöglichkeiten

**IR CREATES FILENAME MANUALLY"** aktiviert, fordert die Software nach Drücken von "**Start"** usgabefile festzulegen.

**FILENAME AUTOMATICALLY"** aktiviert, abefile selbstständig erzeugt. pfad wird mit "**Output Directory"** setzt sich zusammen aus den aktivierten

**ARAMETER**", dem Sensornamen und der **T A FILE EXTENSION**" angegebenen

**T DATA WHICH SHOULD BE SAVED TO FILE"** wählt man die Daten aus, welche werden sollen.

das Ausgabefile mit Micorsoft EXCEL ollte man zuvor die Regionaleinstellungen auf ein angloamerikanisches Land n, USA, …) umstellen. Grund dafür ist, eine Kommazahl als Datum interpretiert. das File im angloamerikanischen Modus wieder zurück auf sein jeweiliges Land, dann erkennt EXCEL eine Kommazahl als solche. Zum Umstellen auf eine angloamerikanische Sprache

müssen folgende Schritte durchgeführt werden: Start  $\rightarrow$  Einstellungen  $\rightarrow$  Systemsteuerung  $\rightarrow$  Regions-

und Sprachoptionen

Unter dem Reiter "Regionale Einstellungen" kann jetzt eine angloamerikanische Sprache ausgewählt werden.

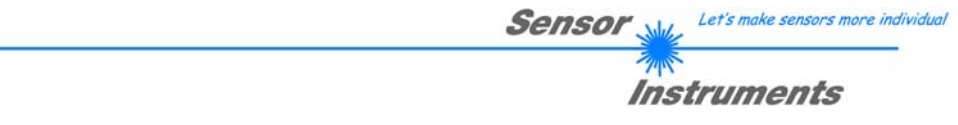

Nach Drücken von "**Select Record Mode"** erscheint folgendes Fenster auf dem Bildschirm:

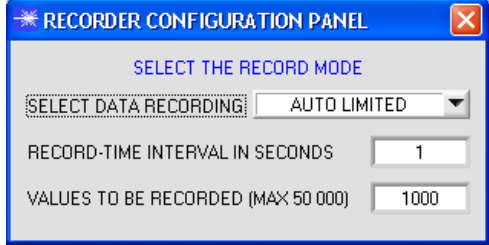

Hier wird der Datenaufzeichnungsmodus festgelegt.

Bei "AUTO LIMITED" wird nach einem einstellbaren Intervall eine einstellbare Anzahl an Daten aufgezeichnet.

Bei "AUTO UNLIMITED" werden nach einem einstellbaren Intervall solange Daten aufgezeichnet, bis die Aufzeichnung durch Drücken von "**Stop"** beendet wird.

Bei "AUTO TRIGGERED" sendet der Sensor selbstständig Daten. Diese werden erfasst und abgespeichert.

#### **Achtung!**

**Um die Funktion "AUTO TRIGGERED" nutzen zu können, muss der Sensor in einem der Triggermodi sein, da Daten nur nach Abfall der Triggerbedingung gesendet werden (vgl. Manual SPECTRO3-Scope).** 

## 2.1.3 Menü "Password"

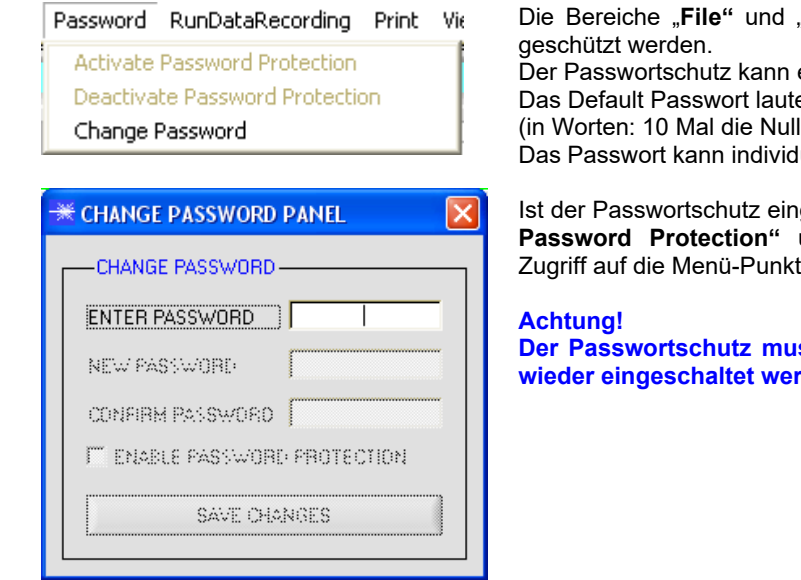

**Configure**" können mit einem Passwort

ein- und ausgeschaltet werden. et: 0000000000 (in Worten: 10 Mal die Null). uell geändert werden.

geschaltet, hat man erst nach "**Deactivate** und Eingabe des richtigen Passwortes  $Re$ , File" und , Configuration".

**ss mit "Activate Password Protection"** rden.

## 2.1.4 Menü "RunDataRecording"

RunDataRecording Start Pause Continue Stop

In diesem Menü Punkt wird die Datenaufzeichnung "**Start**" gestartet und mit "**Stop**" beendet. Zusätzlich kann man die Datenaufzeichnung mit "Pause" unterbrechen und mit "**Continue**" wieder aufnehmen.

Die Daten werden sofort in der entsprechend angelegten Datei abgespeichert und auf der Oberfläche visualisiert.

Nach Drücken von "**Start**" müssen die in "**Set Product Parameter**" aktivierten Produkt Parameter 6 bis 10 eingegeben werden.

Ist **OPERATOR CREATES FILENAME MANUALLY** in "Set Output Path" aktiviert, wird man dazu aufgefordert, ein File zu spezifizieren.

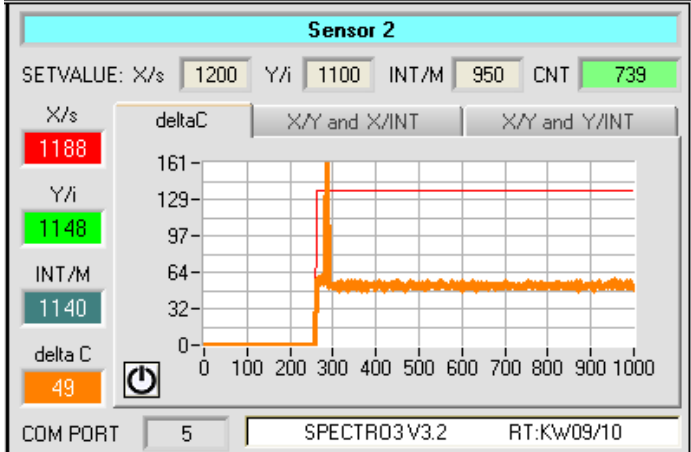

Die Daten werden sofort in der entsprechend angelegten Datei abgespeichert, falls dies aktiviert ist, und auf der Oberfläche visualisiert. Die Gesamtanzahl der aufgezeichneten Werte findet man im Display **CNT**.

Oberhalb des Graphen werden unter **SETVALUE** die **X, Y, und INT (bzw. s, i, M)** Werte der Farbe, welche auf Zeile 1 eingelernt ist, angezeigt.

Links vom Graphen werden die aktuellen **X, Y, und INT (bzw. s, i, M)** Werte sowie **deltaC**  angezeigt.

Mit dem Reiter **deltaC** wählt man eine Ansicht, in der **deltaC** in einem Graphen visualisiert wird.

Aus Speicherplatzgründen werden nur die letzten 1000 Werte im Graphen angezeigt.

Die Ausgabedatei beinhaltet jedoch alle Werte.

Durch drücken von Reset wird dieser Graph auf 0 zurückgesetzt.

Unter den Reitern **X/Y and X/INT** sowie **X/Y and Y/INT** werden die aktuellen Werte von **X, Y, und INT (bzw. s, i, M)** sowie die **SETVALUES** von **X, Y, und INT (bzw. s, i, M)** in zwei Graphen angezeigt.

Die schwarzen Fadenkreuze sind dabei die Setvalues und die aktuellen Werte werden durch ein rotes X dargstellt.

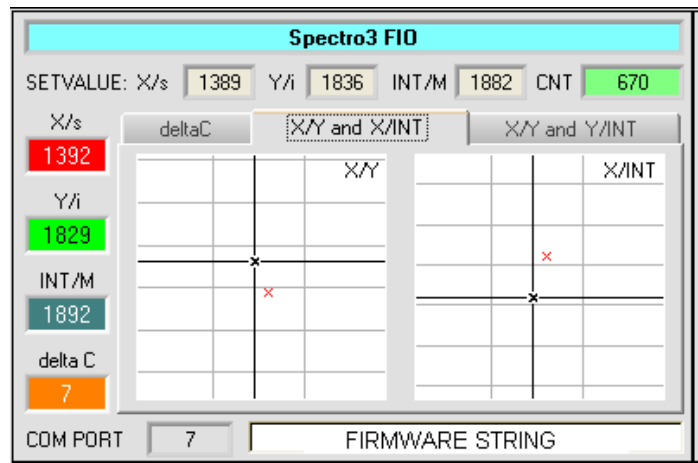

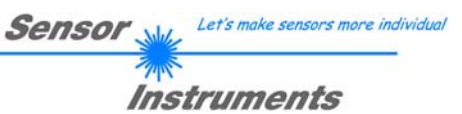

## **2.1.5 Menü "Print"**

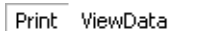

Print Configuration Data Print Monitoring Data

Mit "Print Configuration Data" kann ein abgespeichertes Konfigurationsfile ausgewählt und ausgedruckt werden.

Mit "**Print Monitoring Data**" werden die aktivierten Produkt Parameter sowie ein Screenshot von der aktuellen Oberfläche ausgedruckt.

## 2.1.6 Menü "ViewData"

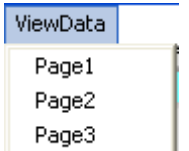

Aus Platzgründen können auf einer Bildschirmoberfläche nur 4 Sensoren angezeigt werden.

Mit "**Page1**" und "**Page2**" kann man zwischen den ersten 4 und den letzten 4 angeschlossenen Sensoren hin und her schalten.

Mit "Page3" werden aber das delta C und C-No. aller 8 angeschlossenen Sensoren angezeigt.

#### **Achtung! Angezeigt werden nur die Sensoren, die aktiviert sind.**

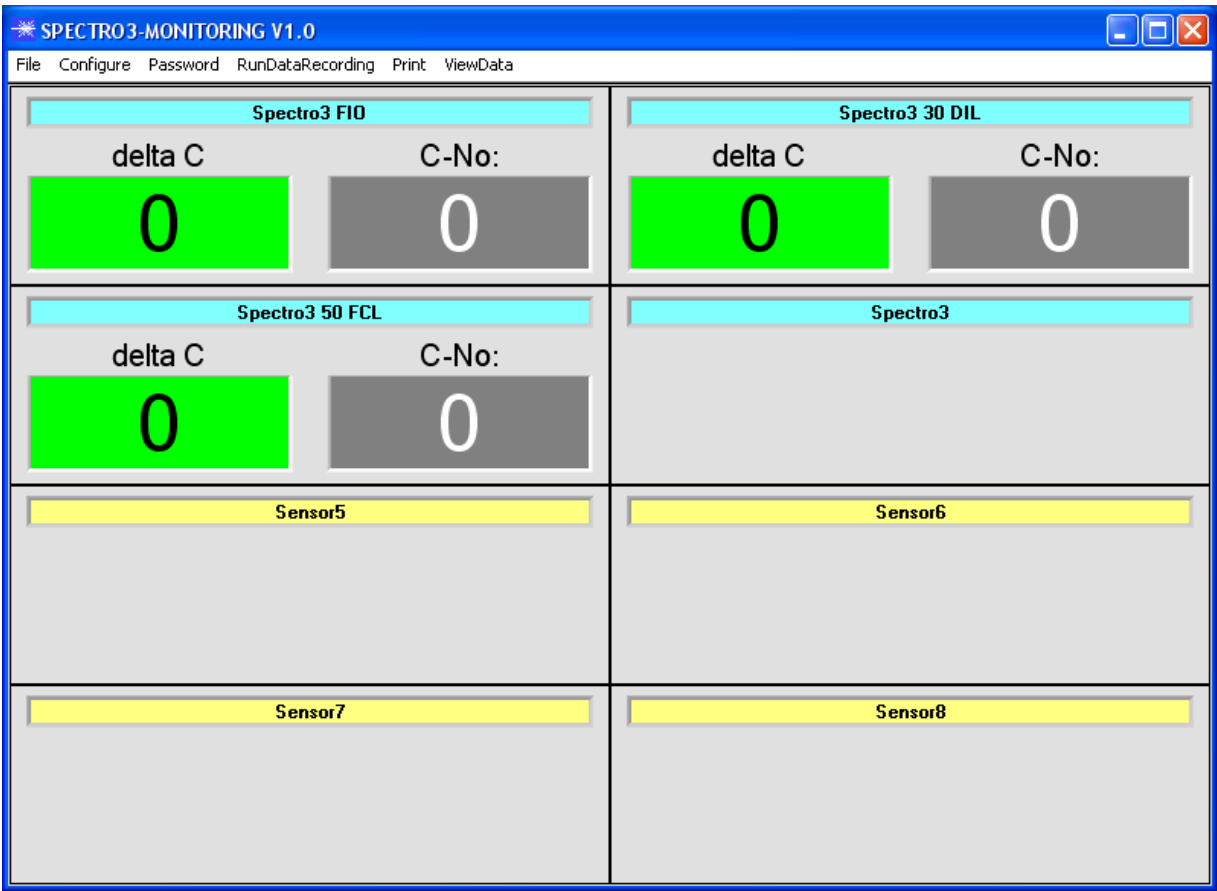

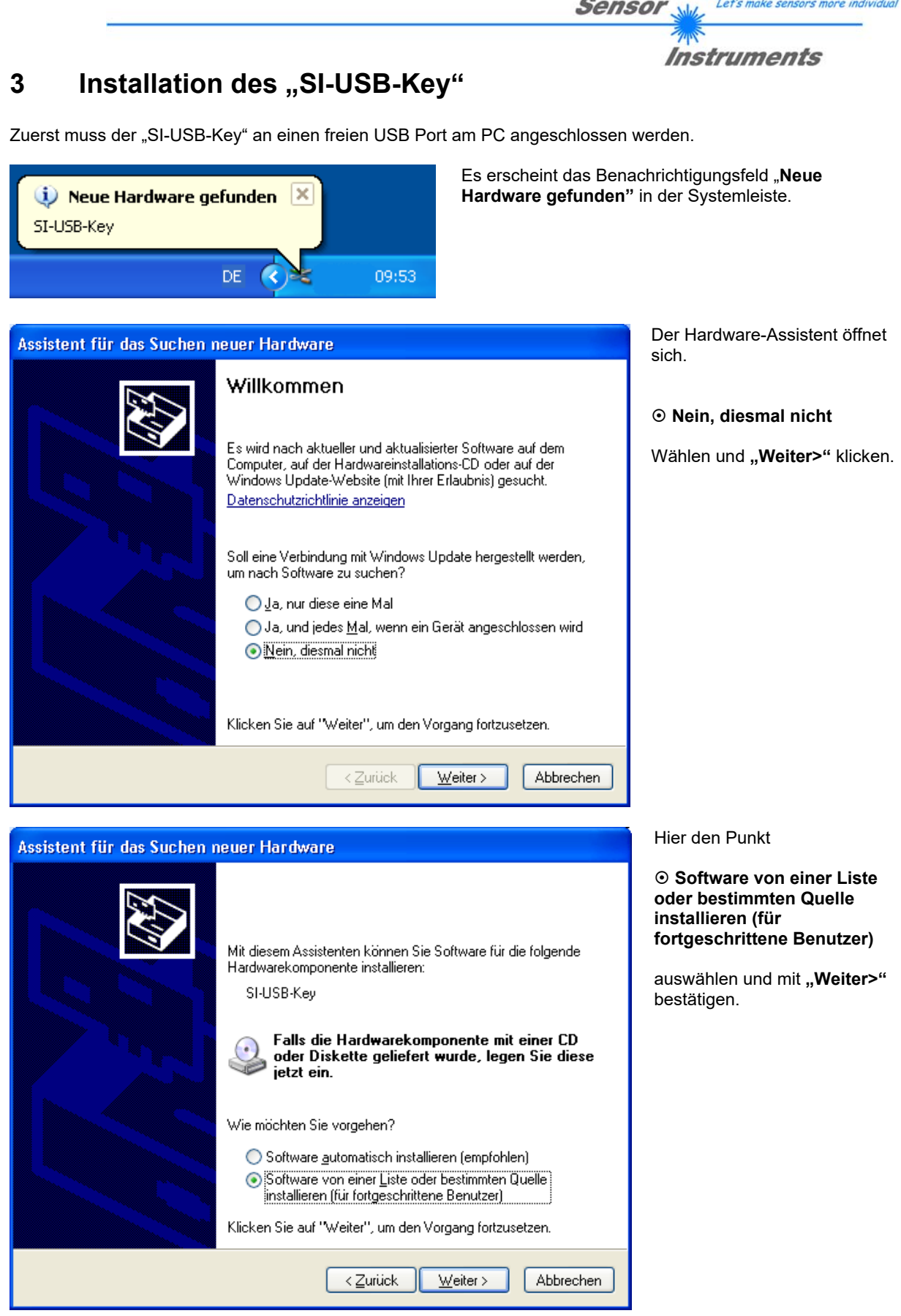

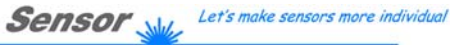

 $70<sup>o</sup>$ **Instruments** 

In folgendem Fenster ist der Pfad zum Treiber anzugeben.

Im vorliegenden Beispiel wurde der Treiber auf "D:\" kopiert. Mit "Weiter>" bestätigen.

Der Treiber wird jetzt automatisch installiert.

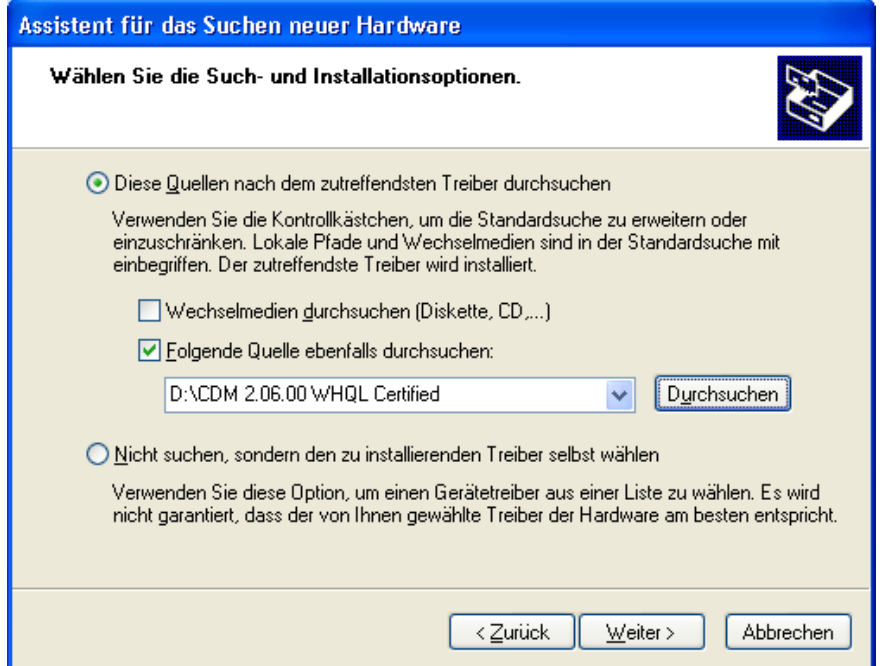

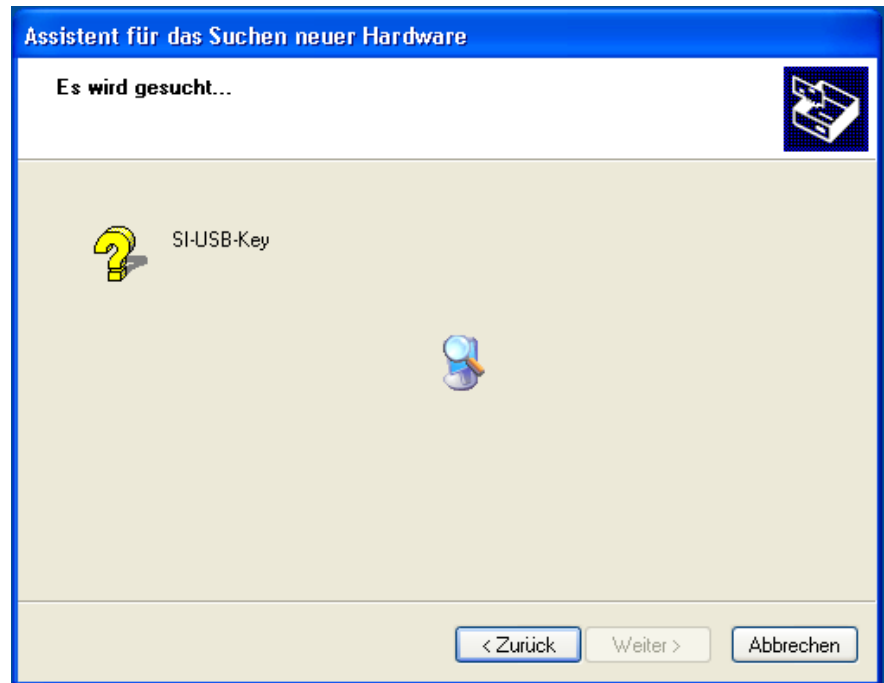

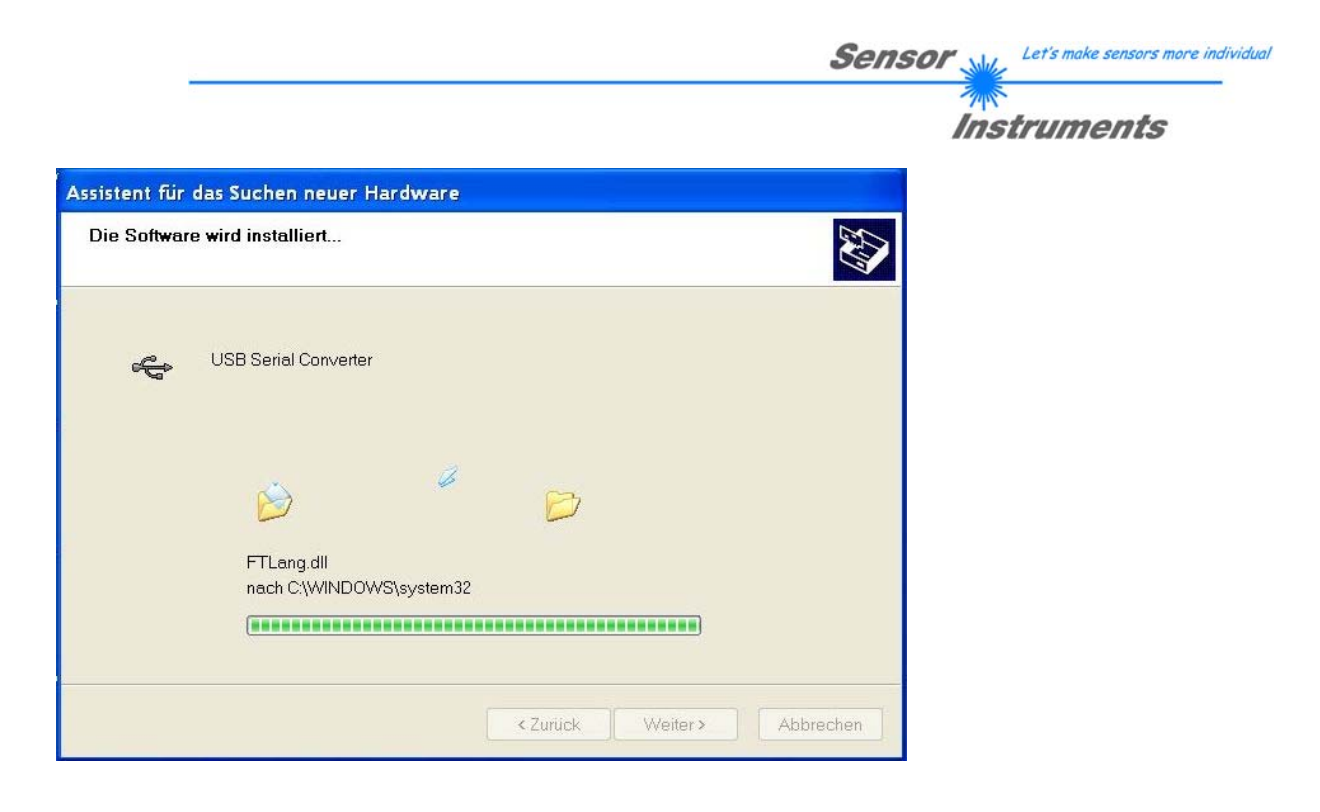

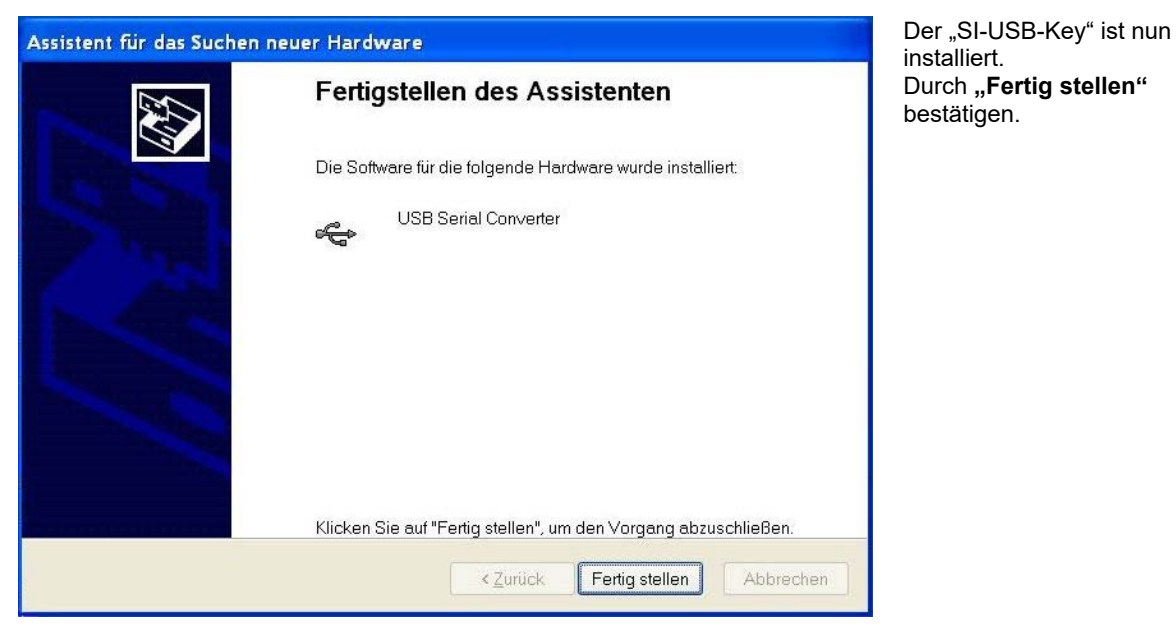

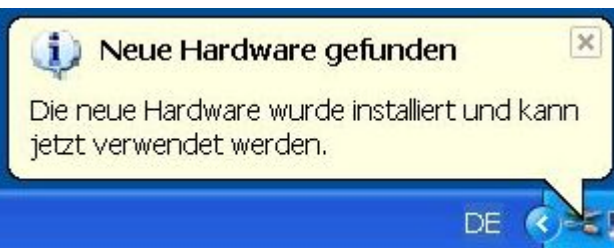

In der Systemleiste wird die Fertigstellung der Installation angezeigt.